Print On-Demand Solutions Group P. O. Box 10193 Petach Tikva 49002 Israel Tel: +972.3.916.7222 Fax: +972.3.928.6000 www.creoservers.com

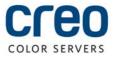

Internal: 734-01124A-EN Rev A Release date: June 30, 2010

# Technical bulletin

### Setting up Static IP for the Creo Color Server

In case of a static IP conflict at a customer site, and no keyboard, mouse and monitor attached to the Color server, the following procedure is recommended.

In case you are working with PC:

- 1. Connect a network cable between the scan network adapter of the CX print server to a PC.
- 2. On the connected PC, select Start > Settings > Network connections.
- 3. Right- click on the Local Area Connection.

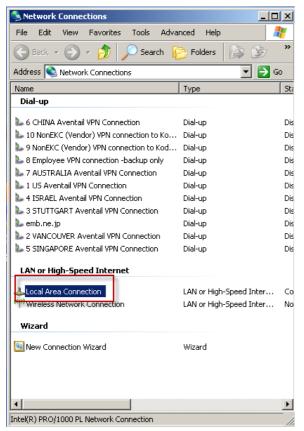

4. Select the Internet Protocol (TCP/IP) and click the Properties button.

## Technical bulletin

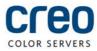

| Local Area Connection Properties                                                                                                    | ×        |
|----------------------------------------------------------------------------------------------------|----------|
| General Advanced                                                                                                    |          |
| Connect using:                                                                                                    |          |
| Intel(R) PR0/1000 PL Network Conn <u>Configure</u>                                                                                                    |          |
| This connection uses the following items:                                                                                                    |          |
| File and Printer Sharing for Microsoft Networks                                                                                                    |          |
|                                                                                                    |          |
|                                                                                                    | <b>1</b> |
| Install Uninstall Properties                                                                                                    |          |
| Install Uninstall Properties Description Transmission Control Protocol/Internet Protocol. The default wide area network protocol that provides communication across diverse interconnected networks. | ]        |
| Description<br>Transmission Control Protocol/Internet Protocol. The default<br>wide area network protocol that provides communication                                                                |          |

5. Select the Use the Following IP address and type: IP address: 100.100.100.101

#### Click OK.

| Internet Protocol (TCP/IP) Properti                                                                              | es <b>?</b> X                      |
|----------------------------------------------------------------------------------------------------|------------------------------------|
| General                                                                                                    |                                    |
| You can get IP settings assigned auto<br>this capability. Otherwise, you need to<br>the appropriate IP settings. | ask your network administrator for |
| → Use the following IP address: →                                                                                |                                    |
| IP address:                                                                                                    | 100 . 100 . 100 . 101              |
| S <u>u</u> bnet mask:                                                                                            | 255 . 255 . 255 . 252              |
| Default gateway:                                                                                                 | · · ·                              |
| C Obtain DNS server address auto                                                                                 | matically                          |
| ☐ Use the following DNS server ac                                                                                | Idresses:                          |
| Preferred DNS server:                                                                                            | · · ·                              |
| <u>A</u> lternate DNS server:                                                                                    |                                    |
|                                                                                                    | Advanced                           |
|                                                                                                    | OK Cancel                          |

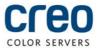

6. On the connected PC, select **Start > Programs > Accessories>> Remote Desktop connection** and type in the computer name: 100.100.100.102.

|                | Desktop Connection                      |      |
|----------------|-----------------------------------------|------|
|                | Remote Desktop<br><b>Connection</b>     |      |
| Computer:      | 100100.100102                           |      |
| User name:     | POSIN-SHAKED7\operator                  |      |
| You will be a  | asked for credentials when you connect. |      |
|                |                                         |      |
| <b>Options</b> | s Connect                               | Help |

- 7. You are now connected to the CX print server remotely.
- 8. On the CX print server, select Start > Settings > Network connections.
- 9. Right-click the Local Network Connection and select Properties.
- 10. Select the Internet Protocol (TCP/IP) check box.
- 11. Click Properties.
- 12. In the **IP address** box, type the new static IP address and subnet mask.
- 13. Click **OK**.

| Internet Protocol (TCP/IP) Prope                                                                                  | rties 🔹 🤶 🔀       |
|----------------------------------------------------------------------------------------------------|-------------------|
| General                                                                                                    |                   |
| You can get IP settings assigned autor<br>this capability. Otherwise, you need to<br>the appropriate IP settings. |                   |
| Obtain an IP address automatical                                                                                  | ly                |
| <ul> <li>Use the following IP address:</li> </ul>                                                                 |                   |
| IP address:                                                                                                    | · · · •           |
| S <u>u</u> bnet mask:                                                                                             |                   |
| Default gateway:                                                                                                  | · · ·             |
| Obtain DNS server address autor                                                                                   | natically         |
| ─⊙ Use the following DNS server add                                                                               | dresses:          |
| Preferred DNS server:                                                                                             |                   |
| <u>A</u> lternate DNS server:                                                                                     | · · ·             |
|                                                                                                    | Ad <u>v</u> anced |
|                                                                                                    | OK Cancel         |

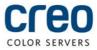

In case you are working in Mac environment:

- Make sure that Remote Desktop application (RDC) is installed on your Mac. If not, download and install It. Remote Desktop Connection (RDC) application is a free software that can be downloaded from Apple site at following location: <u>http://www.apple.com/downloads/macosx/networking\_security/remotedesktopconnectionclient.ht</u> <u>ml</u>
- 2. Go to System Preferences -> Network (appear under "Internet & Wireless")
- 3. Fill form as noted in image below:

| has the IP  |
|-------------|
| :           |
|             |
|             |
|             |
|             |
|             |
| lvanced) (? |
|             |

4. Using RDC application you can now connect to the Creo Color Server.

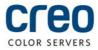

#### **About Print On-Demand Solutions Group**

The Print On-Demand Solutions Group develops high-performance CREO Color Servers and workflow solutions for a wide range of digital production printers and presses. CREO Color Servers offer the digital printing industry leading workflow connectivity solutions. They utilize intelligent, JDF-enabled automation of all print-production steps to help drive business performance and profit.

This independent unit of Eastman Kodak Company continues to unlock the power of print on-demand to maximize customers' success in digital printing and workflow solutions.

For more information about CREO Color Servers, visit <u>www.creoservers.com</u>.

Kodak, 2010. All rights reserved. Creo is a trademark of Eastman Kodak Company. Adobe, Acrobat, Adobe Illustrator, Distiller, Photoshop, PostScript, and PageMaker are trademarks of Adobe Systems Incorporated. Apple, AppleShare, AppleTalk, iMac, ImageWriter, LaserWriter, Mac OS, Power Macintosh, and TrueType are registered trademarks of Apple Computer, Inc. Macintosh is a trademark of Apple Computer, Inc., registered in the U.S.A. and other countries. PANTONE, Hexachrome, PANTONE Goe, PANTONE Hexachrome, and PANTONE MATCHING SYSTEM are the property of Pantone, Inc. PEARL, PEARLsetter, PEARLhdp, PEARLdry, and PEARLgold are registered trademarks of Presstek, Inc. Technical data subject to change without notice.